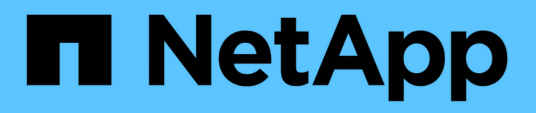

# **Set up Workflow Automation in VCS for high availability**

OnCommand Workflow Automation 5.0

NetApp April 19, 2024

This PDF was generated from https://docs.netapp.com/us-en/workflow-automation-50/rhel-install/taskconfigure-vcs-to-install-wfa.html on April 19, 2024. Always check docs.netapp.com for the latest.

# **Table of Contents**

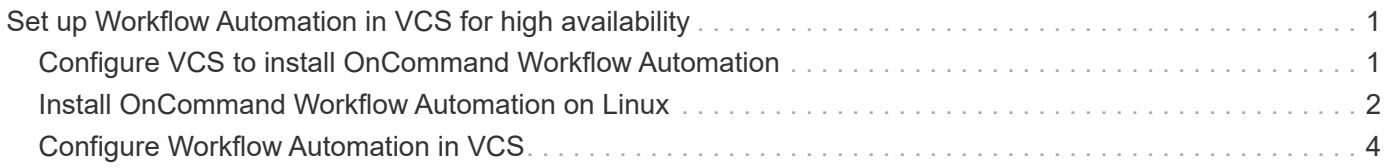

# <span id="page-2-0"></span>**Set up Workflow Automation in VCS for high availability**

You must install and configure Workflow Automation (WFA) in a Veritas Cluster Server (VCS) environment to set up high availability and provide failover. Before you install WFA, you must verify that all required components are configured correctly.

### **About this task**

A high-availability setup provides constant support for application operations. If one of the components fails, the mirrored component in the setup takes over the operation and provides uninterrupted network resources.

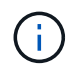

VCS is the only clustering solution that is supported by WFA on Linux.

# <span id="page-2-1"></span>**Configure VCS to install OnCommand Workflow Automation**

Before you install OnCommand Workflow Automation (WFA) in Veritas Cluster Server (VCS), you must ensure that the cluster nodes are properly configured to support WFA.

### **What you'll need**

- VCS must be installed on both nodes of the cluster according to the instructions in the *Veritas Cluster Server 6.1.1 Installation Guide*.
- To receive notifications about cluster events, VCS software must be configured for SNMP and SMTP according to the instructions in the *Veritas Cluster Server Administrator's Guide*.
- All requirements and guidelines for configuring cluster servers must be met according to the VCS documentation.
- SnapDrive for UNIX must be installed if you want to create LUNs using SnapDrive for UNIX.
- Both the cluster nodes must be running a supported version of the operating system.

The minimum supported operating systems are Red Hat Enterprise Linux 6.5 and VCS 6.1.1.

- The same version of WFA must be installed using the same path on both the cluster nodes.
- The WFA server must be connected to the storage system through Fibre Channel (FC) or iSCSI.
- The latency must be minimum between the WFA server and the storage system.
- The FC link must be active, and the LUNs that are created must be accessible to both the cluster nodes.
- A minimum of two network interfaces must be set up on each system: one for node-to-node communication and the other for node-to-client communication.
- The name of the network interface used for node-to-client communication should be the same on both the systems.
- A separate heartbeat link must be established between the cluster nodes; otherwise, the network interface is used to communicate between the cluster nodes.
- A shared location must be created for high availability.

You can use SnapDrive for UNIX to create the shared location.

You can also manage the LUNs using SnapDrive or the storage system command-line interface. See the

SnapDrive for UNIX compatibility matrix for more information.

#### **Steps**

1. Verify that VCS is installed correctly:

hastatus –summary

Both the nodes must be online, and the VCS service must be running on both the nodes.

- 2. Verify that the LUNs are accessible to both the nodes by using one of the following options:
	- Manage the LUNs natively.
	- Use SnapDrive for UNIX:
		- a. Install SnapDrive for UNIX on both the nodes.
		- b. Configure SnapDrive for UNIX on both nodes.
		- c. From the first node, run the snapdrive storage create command to create a LUN.
		- d. Verify that the LUN created on the first node is visible on the second node by running the snapdrive storage show –all command.

### <span id="page-3-0"></span>**Install OnCommand Workflow Automation on Linux**

You can install OnCommand Workflow Automation (WFA) by using the command-line interface (CLI).

#### **What you'll need**

• You must have reviewed the installation prerequisites.

#### [Installation prerequisites](https://docs.netapp.com/us-en/workflow-automation-50/rhel-install/reference-prerequisites-for-installing-workflow-automation.html)

• You must have downloaded the WFA installer from the NetApp Support Site.

#### **About this task**

If you are installing WFA on a virtual machine (VM), the name of the VM must not include the underscore (\_) character.

You can change the default installation location at the shell prompt:

```
./WFA-version number.bin [-i WFA install directory] [-d mysql data directory]
```
If you change the default installation location, the MySQL data directory is not deleted when you uninstall WFA. You must manually delete the directory.

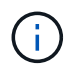

Before reinstalling WFA 4.2 or later, you must delete the MySQL data directory if you have uninstalled MySQL.

#### **Steps**

- 1. Log in to the Linux server as a root user.
- 2. Navigate to the directory where the executable .bin file is located.
- 3. Install WFA by choosing one of the following methods:
	- Interactive installation
		- a. Start the interactive session: . /WFA-version\_number.bin
		- b. Enter the credentials for the default admin user, and then press Enter.

You must note the credentials for the admin user and ensure that the password meets the following criteria:

- Minimum of six characters
- One uppercase character
- **One lowercase character**
- One numeral
- One special character
- c. Accept the default ports for WFA configuration or provide custom ports, and then press Enter.
- d. Specify your company name and a site name, and then press Enter.

The site name can include the location of the WFA installation, for example, Pittsburgh, PA.

- e. Verify that WFA is installed successfully by choosing one of the following actions:
	- **EXECCESS WFA through a web browser.**
	- Verify that the NetApp WFA Server service and the NetApp WFA Database service are running:

```
service wfa-server status
service wfa-db status
```
◦ Silent installation

At the shell prompt:

```
./WFA-version number.bin [-u admin user name] [-p admin user password] [-m
https_port] [-n http_port] [-c company_name] [-s site_name] [-i
install_directory] [-d mysql_data_directory][-y] [-b]
```
If you want to perform a silent installation, you must specify values for all of the command options. The command options are as follows:

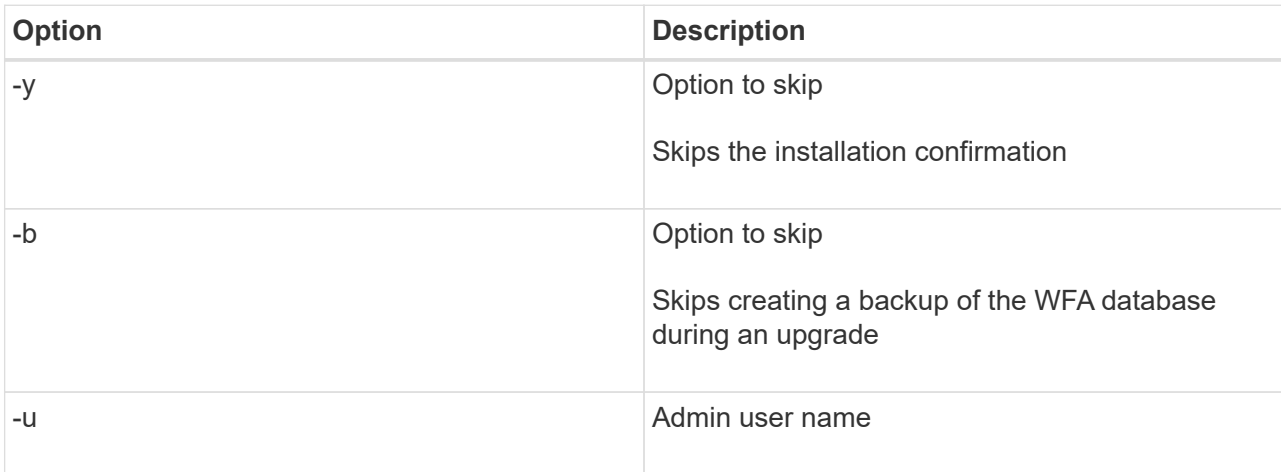

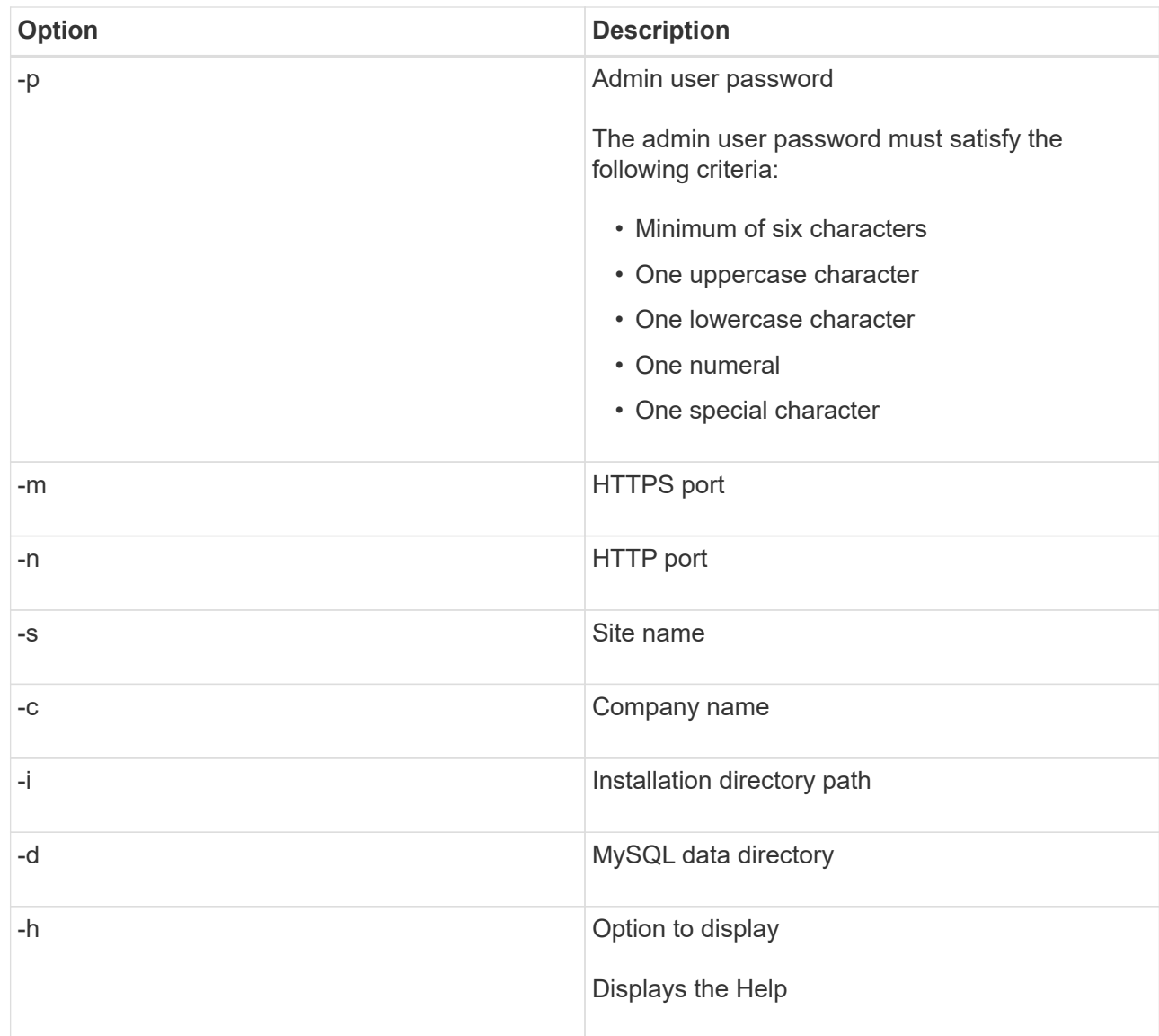

### **Related information**

[NetApp Support](http://mysupport.netapp.com)

## <span id="page-5-0"></span>**Configure Workflow Automation in VCS**

After you install Workflow Automation (WFA) in VCS, you must configure WFA in VCS using configuration scripts for high availability.

#### **What you'll need**

- You must have installed the same version of WFA on both the cluster nodes.
- You must have the same installation path for both the nodes.
- You must create a backup of WFA.

#### **Steps**

1. Log in to the first node of the cluster.

- 2. Use Cluster Manager to verify that the HA state of both nodes is **running**.
- 3. At the shell prompt, run the ha\_setup.pl script to move the WFA data to the shared location and to configure WFA with VCS for failover:

```
perl ha_setup.pl --first [-t type of cluster vcs] [-q cluster group name] [-e
NIC card name] [-i IP address] [-m Netmask] [-n cluster name] [-f
mount point of shared LUN] [-v name of logical volume] [-d disk group name] [-
l install_directory]
```
For the default installation location, the script is available at  $\sqrt{\text{opt/netapp/wfa}/\text{bin/ha}}$ .

#### **Example**

```
perl ha_setup.pl --first -t vcs -g WFA -e eth0 -i 10.238.170.3 -m
255.255.255.0 -n wfa_cluster -f /mnt/wfa_mount/ -v lun_volume -d lun_dg -l
/opt/netapp/wfa
```
- 4. Use Cluster Manager to verify that the WFA services, mount point, virtual IP, NIC, and volume group are added to the cluster group.
- 5. Use Cluster Manager to move the WFA resources to the secondary node:
	- a. Select and right-click the cluster group.
	- b. Select **Switch To** > **Secondary Node**.
- 6. Verify that the data mount, virtual IP, volume group, and NIC cards are up on the second node of the cluster.
- 7. Take the WFA services offline by using Cluster Manager:
	- a. Select **WFA** > **Application** > **wfa-server**.
	- b. Right-click and select **Offline**.
	- c. Select **WFA** > **Application** > **wfa-db**.
	- d. Right-click and select **Offline**.
- 8. At the shell prompt, run the ha\_setup.pl script on the secondary node of the cluster to configure WFA to use the data from the shared location:

```
perl ha_setup.pl --join [-t type_of_cluster_vcs] [-f
mount point of shared LUN]
```
For the default installation location, the script is available at /opt/netapp/wfa/bin/ha/.

#### **Example**

perl ha\_setup.pl --join -t vcs -f /mnt/wfa\_mount/

9. Go to Cluster Manager and click **Cluster Group** > **Online** > **Server**.

It might take a while before Cluster Manager shows that the application resources are online. You can also right-click the application resources and verify whether the resources are online.

10. Ensure that WFA is accessible through the IP address used during this configuration.

#### **Copyright information**

Copyright © 2024 NetApp, Inc. All Rights Reserved. Printed in the U.S. No part of this document covered by copyright may be reproduced in any form or by any means—graphic, electronic, or mechanical, including photocopying, recording, taping, or storage in an electronic retrieval system—without prior written permission of the copyright owner.

Software derived from copyrighted NetApp material is subject to the following license and disclaimer:

THIS SOFTWARE IS PROVIDED BY NETAPP "AS IS" AND WITHOUT ANY EXPRESS OR IMPLIED WARRANTIES, INCLUDING, BUT NOT LIMITED TO, THE IMPLIED WARRANTIES OF MERCHANTABILITY AND FITNESS FOR A PARTICULAR PURPOSE, WHICH ARE HEREBY DISCLAIMED. IN NO EVENT SHALL NETAPP BE LIABLE FOR ANY DIRECT, INDIRECT, INCIDENTAL, SPECIAL, EXEMPLARY, OR CONSEQUENTIAL DAMAGES (INCLUDING, BUT NOT LIMITED TO, PROCUREMENT OF SUBSTITUTE GOODS OR SERVICES; LOSS OF USE, DATA, OR PROFITS; OR BUSINESS INTERRUPTION) HOWEVER CAUSED AND ON ANY THEORY OF LIABILITY, WHETHER IN CONTRACT, STRICT LIABILITY, OR TORT (INCLUDING NEGLIGENCE OR OTHERWISE) ARISING IN ANY WAY OUT OF THE USE OF THIS SOFTWARE, EVEN IF ADVISED OF THE POSSIBILITY OF SUCH DAMAGE.

NetApp reserves the right to change any products described herein at any time, and without notice. NetApp assumes no responsibility or liability arising from the use of products described herein, except as expressly agreed to in writing by NetApp. The use or purchase of this product does not convey a license under any patent rights, trademark rights, or any other intellectual property rights of NetApp.

The product described in this manual may be protected by one or more U.S. patents, foreign patents, or pending applications.

LIMITED RIGHTS LEGEND: Use, duplication, or disclosure by the government is subject to restrictions as set forth in subparagraph (b)(3) of the Rights in Technical Data -Noncommercial Items at DFARS 252.227-7013 (FEB 2014) and FAR 52.227-19 (DEC 2007).

Data contained herein pertains to a commercial product and/or commercial service (as defined in FAR 2.101) and is proprietary to NetApp, Inc. All NetApp technical data and computer software provided under this Agreement is commercial in nature and developed solely at private expense. The U.S. Government has a nonexclusive, non-transferrable, nonsublicensable, worldwide, limited irrevocable license to use the Data only in connection with and in support of the U.S. Government contract under which the Data was delivered. Except as provided herein, the Data may not be used, disclosed, reproduced, modified, performed, or displayed without the prior written approval of NetApp, Inc. United States Government license rights for the Department of Defense are limited to those rights identified in DFARS clause 252.227-7015(b) (FEB 2014).

#### **Trademark information**

NETAPP, the NETAPP logo, and the marks listed at<http://www.netapp.com/TM>are trademarks of NetApp, Inc. Other company and product names may be trademarks of their respective owners.